# Schrittweise Anleitung zur Verwendung von WebUntis für Eltern (Erziehungsberechtigte)

Randbedingung: Wir gehen davon aus, dass man sich beim ersten Mal über einen Browser an einem PC einloggt. Das geht sehr bequem und die weitere Installation am Smartphone wird dadurch möglich.

### Selbstregistrierung bei WebUntis am PC über einen Internet-Browser nach Wahl

- 1. Im Browser der Wahl zur WebUntis-Seite gehen: [https://webuntis.com](https://webuntis.com/)
- 2. Franziskanergymnasium Hall suchen: Im Suchfeld "Franziskaner" eingeben. Es erscheint unser Gymnasium, dieses auswählen (Abbildung 1).

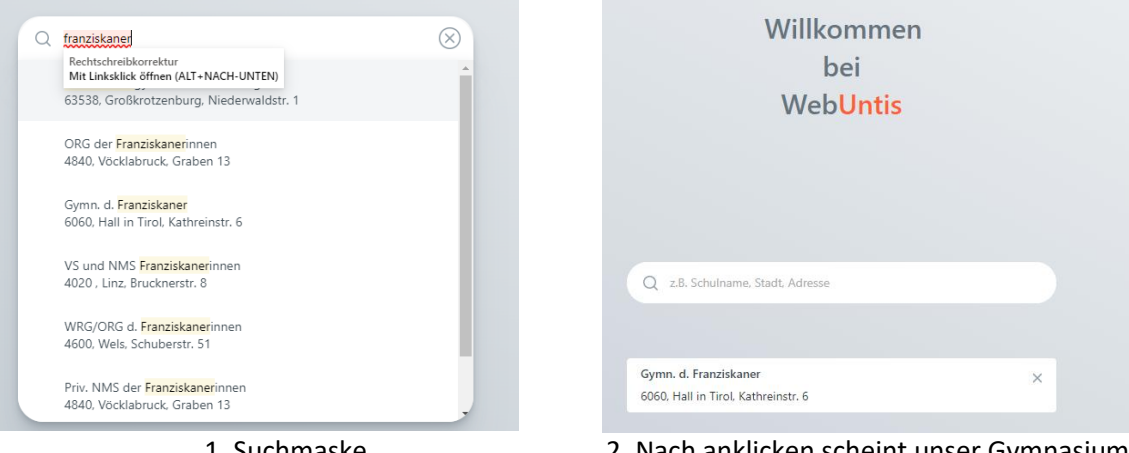

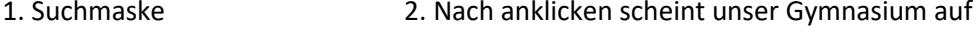

*Abbildung 1*

3. Durch Anklicken werden Sie zur WebUntis-Seite weitergeleitet: [WebUntis Login Seite von Gymn. d.](https://kalliope.webuntis.com/WebUntis/?school=franziskaner#/basic/login)  [Franziskaner](https://kalliope.webuntis.com/WebUntis/?school=franziskaner#/basic/login)<sup>1</sup> (Abbildung 2), Sie können die Adresse auch direkt im Browser eingeben.

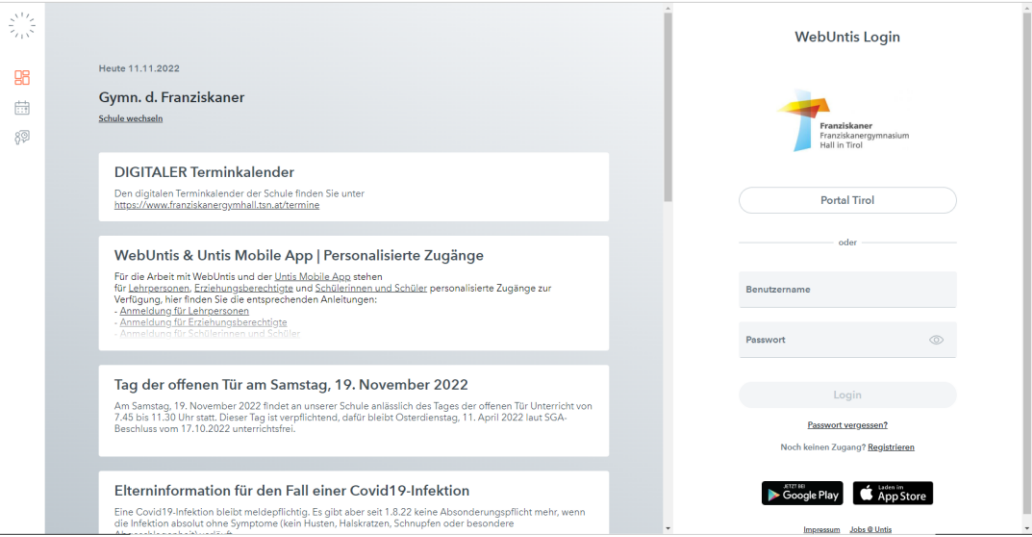

*Abbildung 2: Startseite WebUnits des Öffentlichen Gymnasiums der Franziskaner Hall*

 $\overline{a}$ <sup>1</sup> <https://kalliope.webuntis.com/WebUntis/?school=franziskaner#/basic/login>

Da Sie vorher noch nicht angemeldet waren, müssen Sie sich erstmals registrieren. Das geht nur mit der E-Mailadresse, die Sie der Schule bekannt gegeben haben. Sollten sie diese nicht mehr wissen, weil Sie z.B. mehrere haben oder sich Ihre Adresse inzwischen geändert hat, melden Sie sich bitte telefonisch oder per E-Mail bei der Schule. Sollten Sie mit der E-Mailadresse nicht weiterkommen oder eine Fehlermeldung erhalten, so können auch ein Tippfehler oder eine doppelte Vergabe in der Datenbank vorliegen. Auch in diesem Fall bitte bei der Schule melden.

4. Nun klicken Sie auf *"Noch keinen Zugang?",* um mit der Registrierung zu beginnen

### Noch keinen Zugang? Registrieren

5. Sie kommen nun auf ein Fenster, wo Sie gebeten werden Ihre hinterlegte E-Mailadresse (die Sie der Schule bekannt gegeben haben) einzugeben. Haben Sie das getan, bitte "*Senden*" drücken.

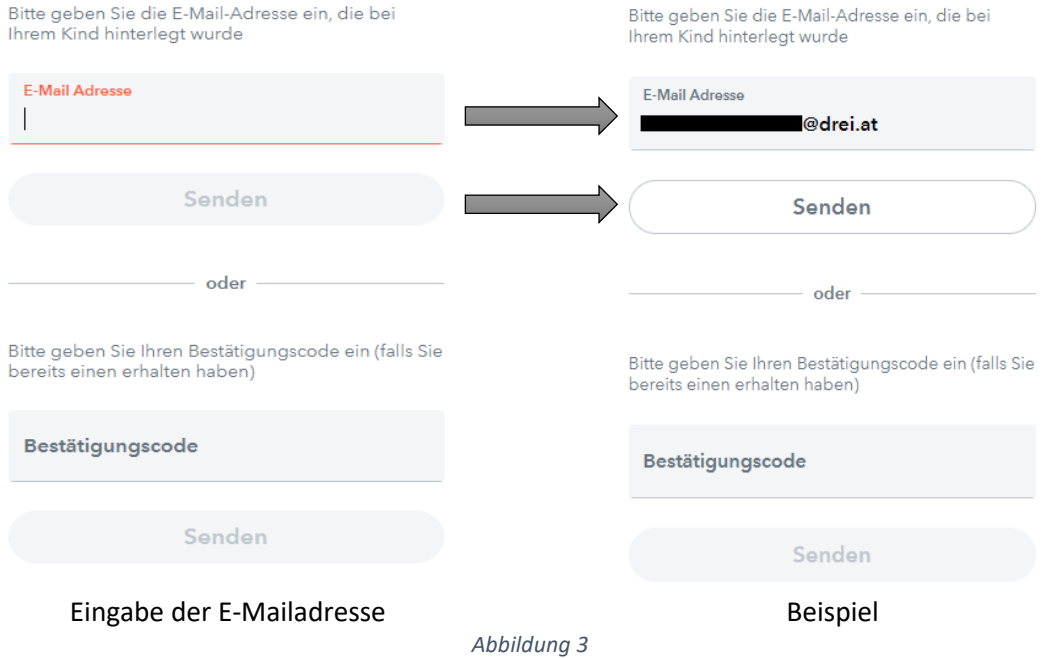

- 6. In der Folge erhalten Sie einen Code (nach wenigen Minuten) auf ihre E-Mailadresse gesendet, den Sie wahlweise abtippen oder mit Copy-Paste einfügen (unter: "Bestätigungscode"). Sollten Sie keine Email erhalten so ist ihre E-Mailadresse nicht in der Datenbank. Bitte in der Schule telefonisch oder per E-Mail melden.
- 7. **Fertig**. Sie haben es geschafft. Auf Ihrem Bildschirm stehen nun die Informationen auf Ihre Person bzw. auf Ihre Kinder bezogen [\(Abbildung 4: Personalisierter Startbildschirm\)](#page-2-0).
- 8. Sollten nicht alle Ihre Kinder erscheinen, so kann es sein, dass diese nicht mit ihrer E-Mailadresse verknüpft sind. Bitte ebenfalls in der Schule melden, die Kinder werden nachgetragen.

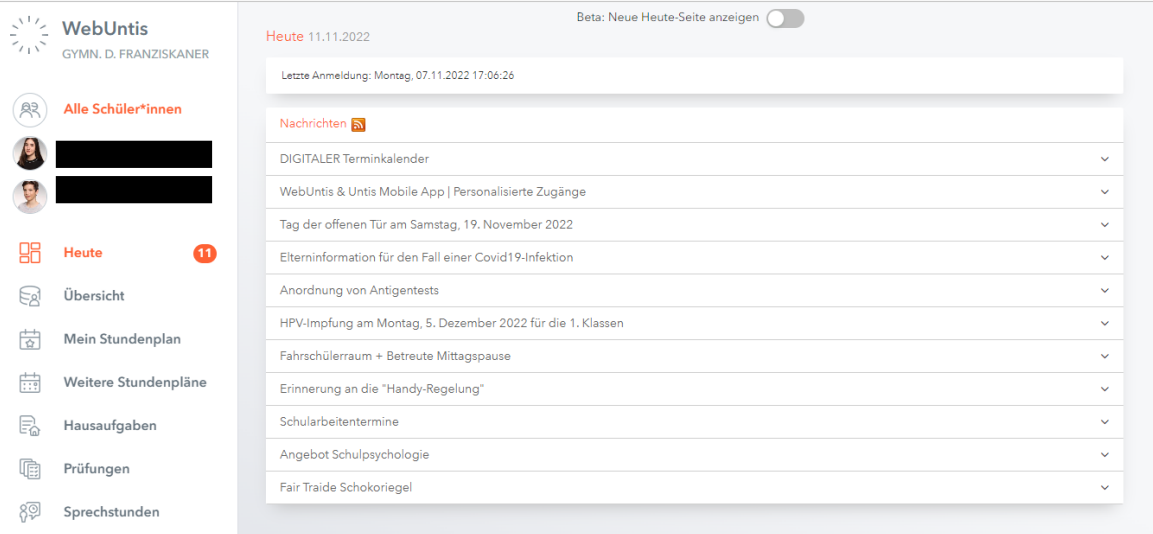

<span id="page-2-0"></span>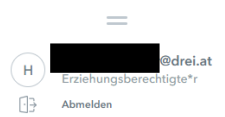

*Abbildung 4: Personalisierter Startbildschirm*

## Verwendung von WebUntis am Smartphone und/oder Tablet

1. Um WebUntis am Smartphone und/oder Tablet zu verwenden (weil ja doch viel über dieses Medium abgewickelt wird), müssen Sie zuerst die Untis Mobile App für Apple oder Android aus dem jeweiligen App Store herunterladen.

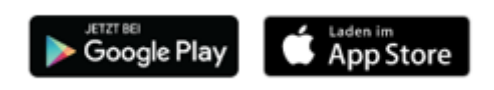

2. Nach der Anmeldung in einem Webbrowser klicken Sie am Startbildschirm auf ihre E-Mailadresse (= Benutzername) und in der Folge auf "Freigaben" (Abbildung 5):

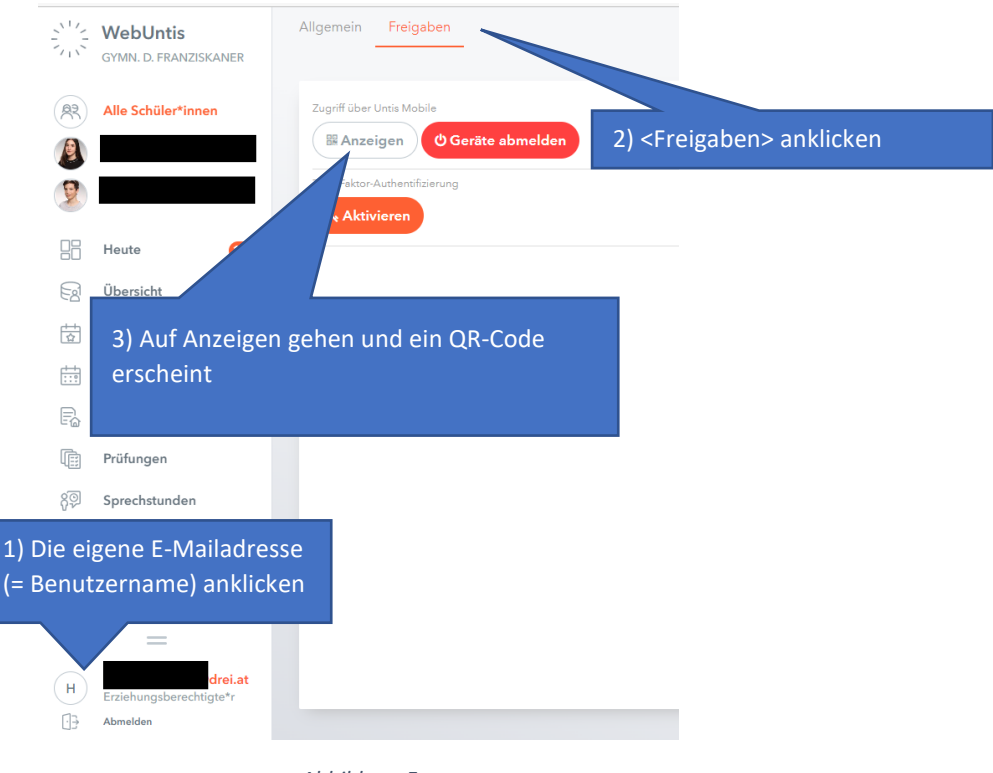

*Abbildung 5*

3. Auf "Anzeigen" klicken und ein QR Code (Abbildung 6) erscheint.

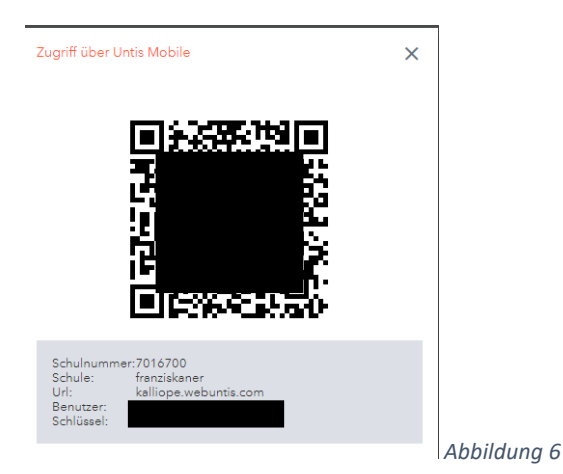

4. In der App am Smartphone und/oder Tablet "Anmelden mit QR-Code" auswählen und den entsprechenden Code scannen bzw. fotografieren. Fertig

Kontaktdaten der Schule bei Problemen

Telefonnummer: **+43 (0)5223 57179**

E-Mailadresse: **[sekretariat@franziskaner.tsn.at](mailto:sekretariat@franziskaner.tsn.at)**

### Weitere Möglichkeiten der Hilfe

Anleitung zur Selbstregistrierung der Firma Untis: <https://help.untis.at/hc/de/articles/360015611339-Registrierung-als-Erziehungsberechtigter>

Video-Anleitung zur Verwendung der Selbstregistrierung für das Buchungssystem beim Elternsprechtag: [https://www.youtube.com/watch?v=Wvji\\_3IbIuw](https://www.youtube.com/watch?v=Wvji_3IbIuw)

### Versionsangabe

#### **Version 1 (November 2022)**

Erstellt von

*Helmut Gassner (Elternvertreter)*

und

*Lukas Hofmann (Administrator)*